## **Profiled Nominations**

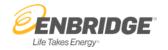

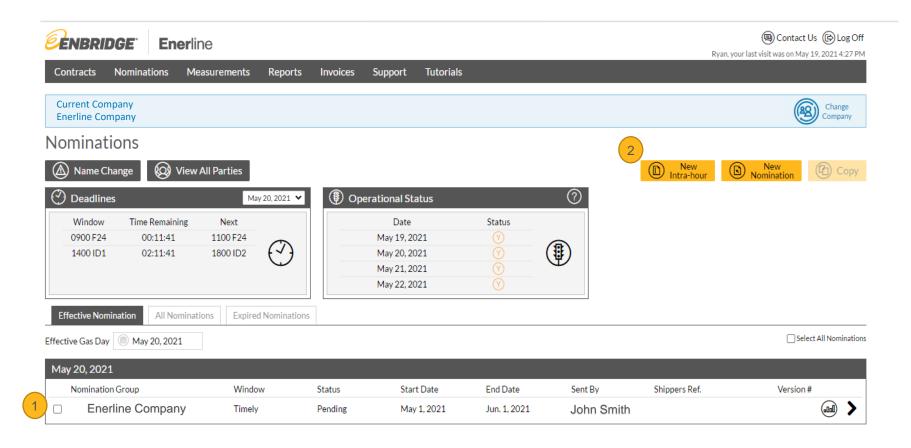

- 1. Checkbox allows you to select the profiled nomination that you want to use to start.
- 2. New Intra-Hour Button allows you to edit the profiled nomination.

## **Profiled Nominations**

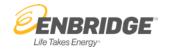

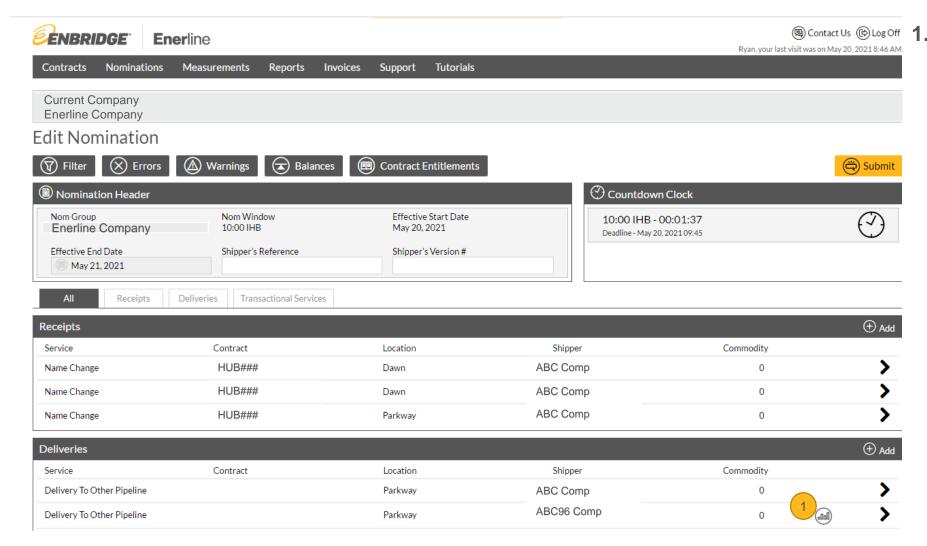

1. Edit Profile Button allows you to edit the profile for the item in the delivery row.

## **Profiled Nominations**

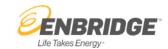

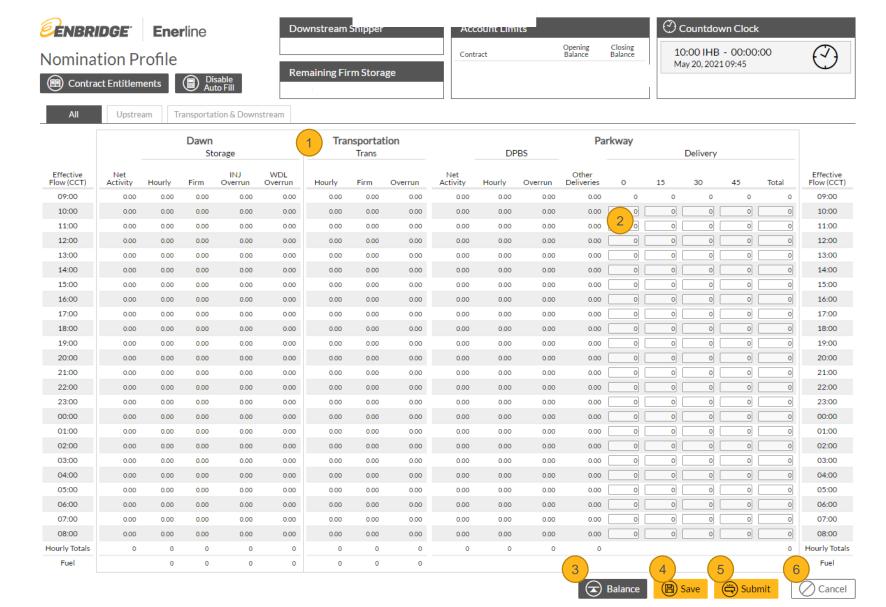

- Your profile may look different depending on the services you have.
- You can update the input boxes for windows that are still available.
- Balance Button allows you to verify the nomination is in balance when you are finished entering data.
- 4. Save Button allows you to save the data and return to the nomination details.
- 5. Submit Button allows you to send the nomination when you are finished entering data.
- 6. Cancel Button allows you to return to the nomination details if you do not want to makes changes to the profile.

## **Profiled Nominations – Auto Fill**

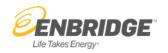

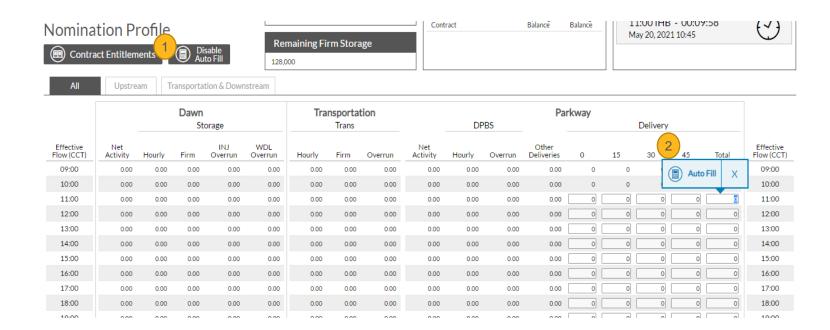

- I. Disable Auto Fill / Enable Auto Fill Button toggles to allow you to copy the same number across the rest of the hours available by automatically filling in those numbers. When Disable Auto Fill is displayed, enabling the auto fill feature is in effect. When Enable Auto Fill is displayed, this feature is currently turned off and you would need to click the button to activate it.
- 2. To use autofill, simply type the number you want in the total column. When you have entered the number, the AutoFill option will appear over that number. If you click this option, it will populate the rest of the available fields with that number. If you don't want to do this, you can click the 'x' beside the option to close it.